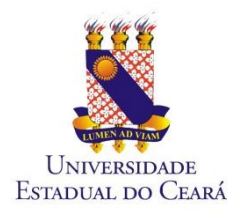

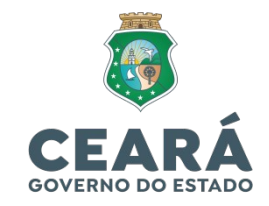

## **TUTORIAL DE CADASTRO DE VISITANTE RESTAURANTE UNIVERSITÁRIO**

1 - Acessar o link:

### https://ru.uece.br/ru/main.jsf

## 2 - Clicar no botão "Visitantes"

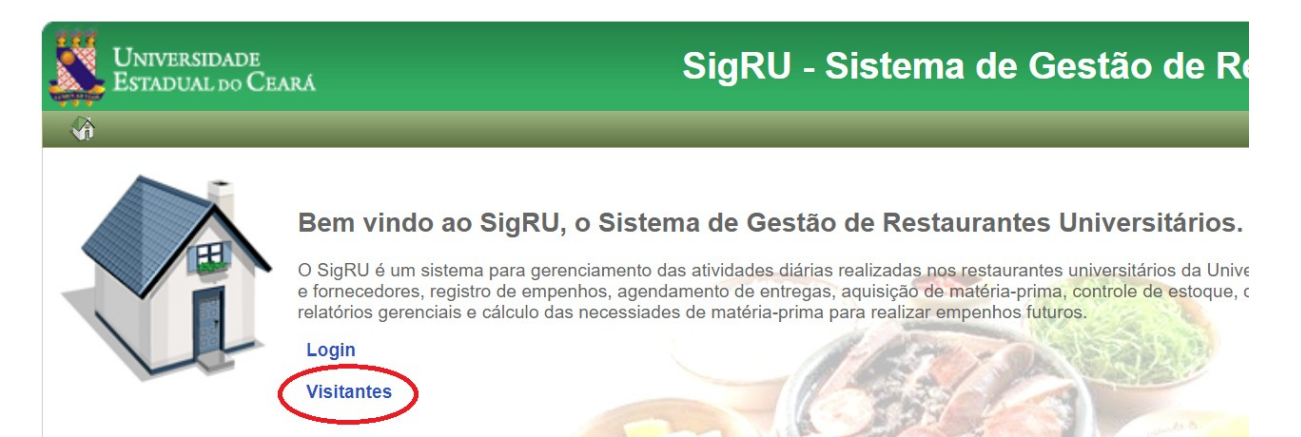

3 - Preencher com os dados: "Nacionalidade", "CPF" e clicar em Continuar...

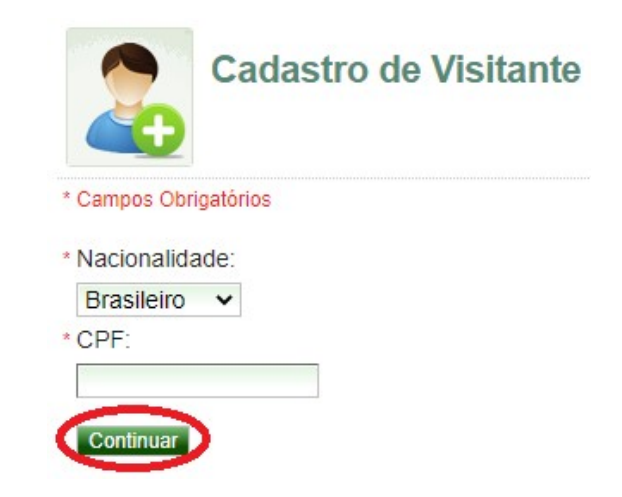

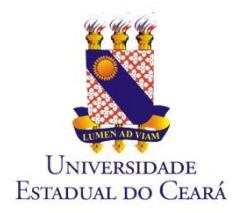

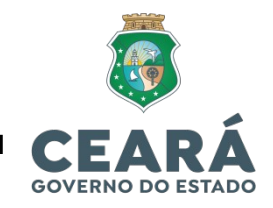

### 4 - Preencher os campos com as informações obrigatórias e Salvar:

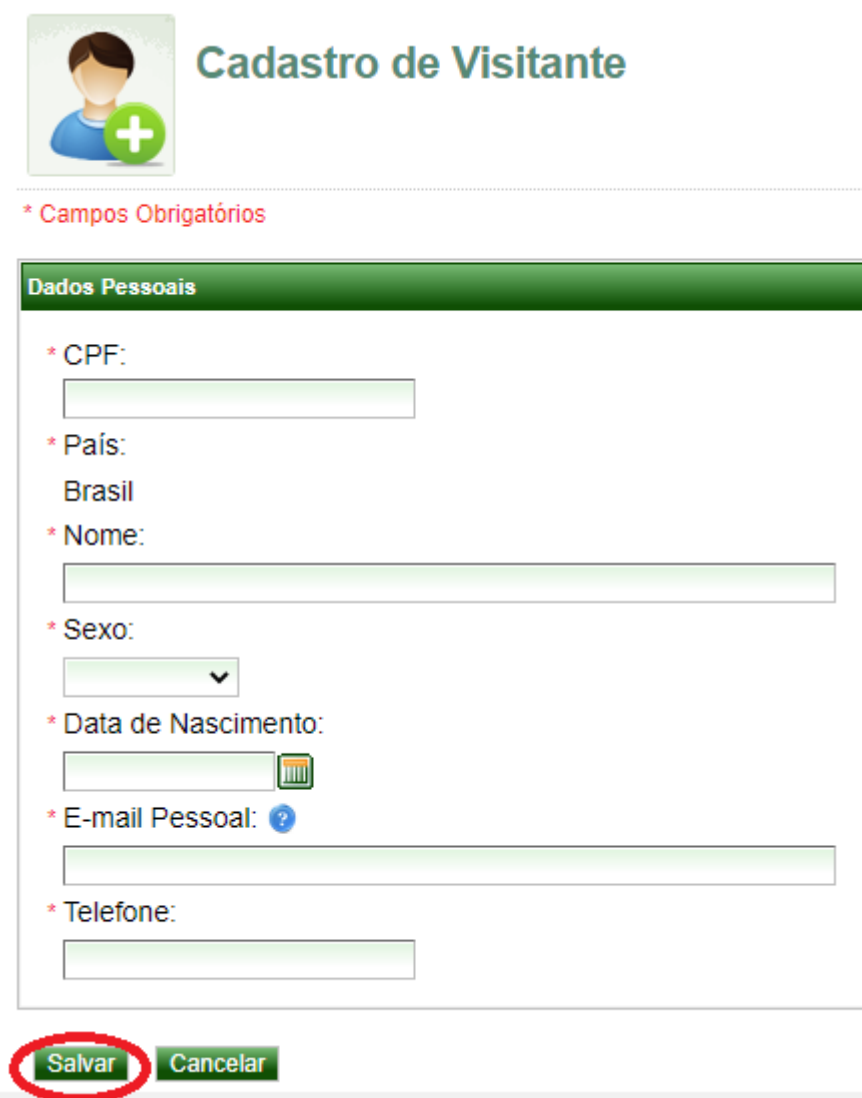

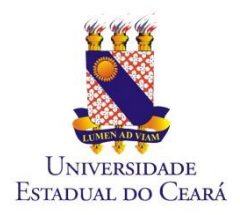

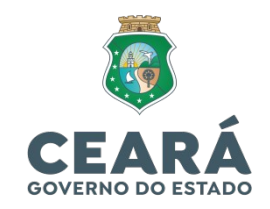

#### 5 – Em seguida, abrirá uma tela com as Instruções de Acesso:

Instruções de Acesso

**esso ao salvar o(a) Visitant** 

Para acessar a rede da UECE veja os itens abaixo:

1) Solicite a aprovação do seu cadastro de visitante por um usuário da UECE (TERCEIRIZADO, SERVIDOR TÉCNICO-ADMINISTRATIVO, SERVIDOR DOCENTE (PROFESSOR)):

2) Anote o código que será gerado após a aprovação, pois ele será utilizado no seu acesso;

3) Ao entrar na página de acesso, informe o seu CPF ou número de passaporte no campo 'Usuário' e o código de acesso no campo 'Senha';

4) Figue atento ao tempo que será disponibilizado para acesso à rede da UECE. Após encerrar o tempo disponibilizado, deve ser solicitado um novo código de acesso.

>> Ir para Página de Acesso

#### 6 – Para aprovar a solicitação do visitante, o usuário da Uece terá que acessar o GIDU através do link:

[https://gidu.uece.br/email/paginas/administracao/](https://gidu.uece.br/email/paginas/administracao/inicio.jsf) [inicio.jsf](https://gidu.uece.br/email/paginas/administracao/inicio.jsf)

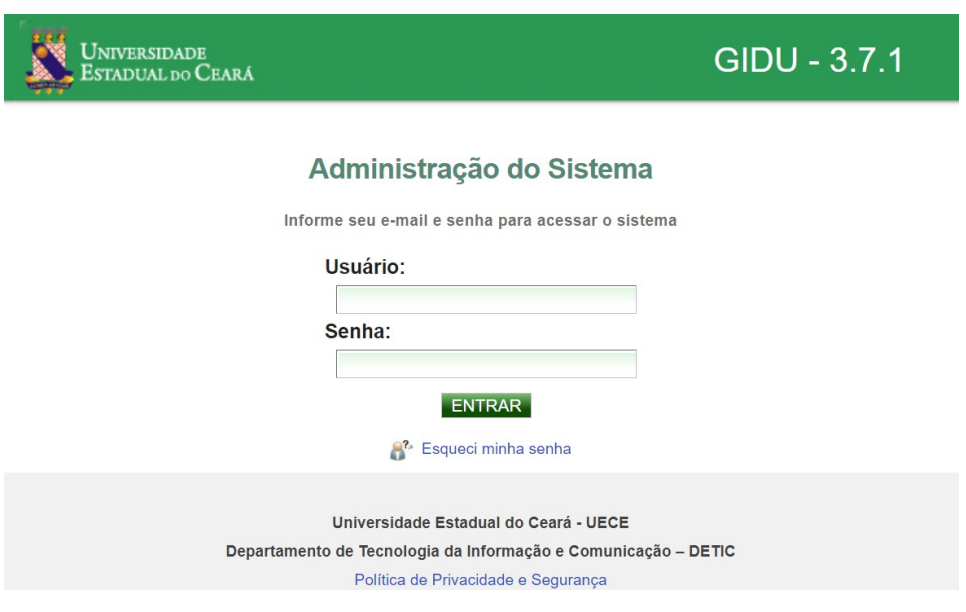

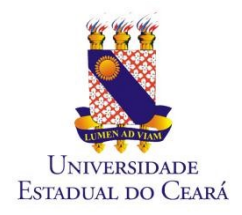

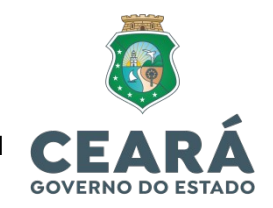

7 – A seguinte tela abrirá e a pessoa que irá aprovar a solicitação clicará o botão "Visitantes":

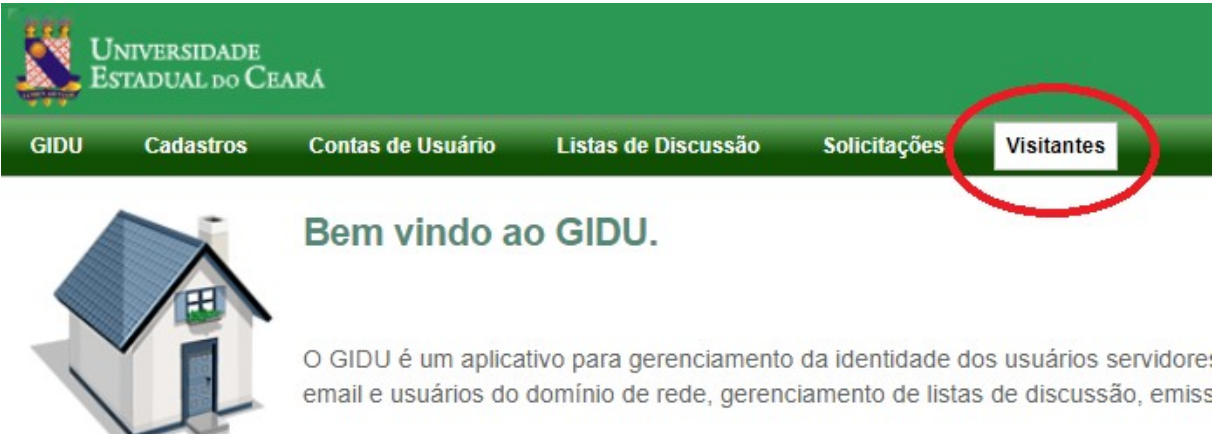

## 7.1 – Logo após, escolher a opção: "Visitantes":

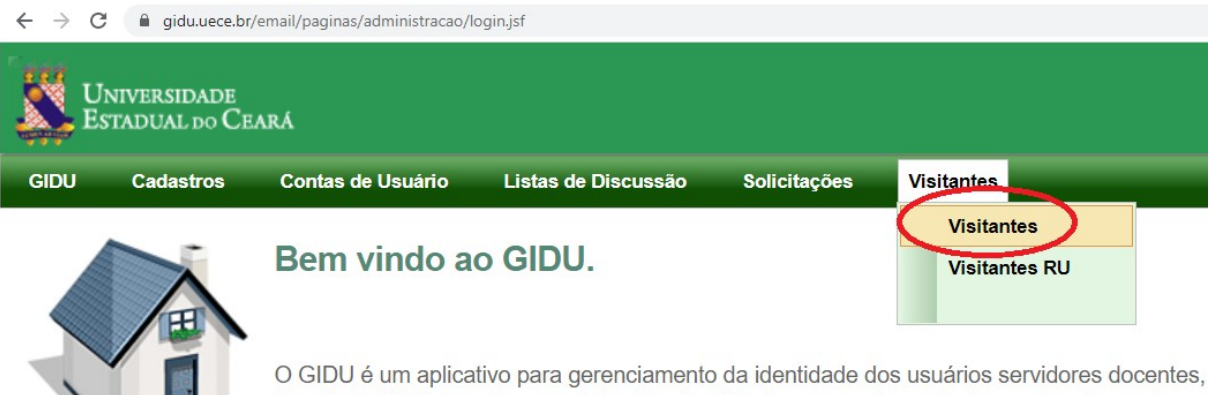

Ceará. O GIDU possui as seguintes funcionalidades: gerenciamento das contas de email e us rotina de inativação de email's, log de operações e log de acessos.

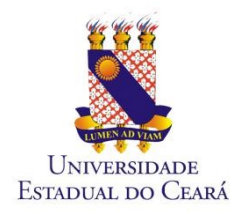

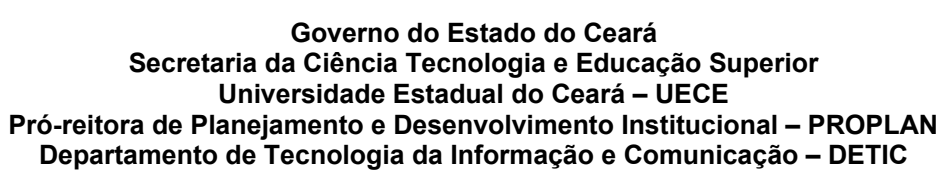

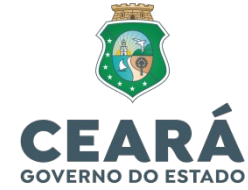

8 – Na penúltima coluna RU a opção de escolher a opção RU UECE e clicar no ícone e para aprovar a solicitação do Visitante:

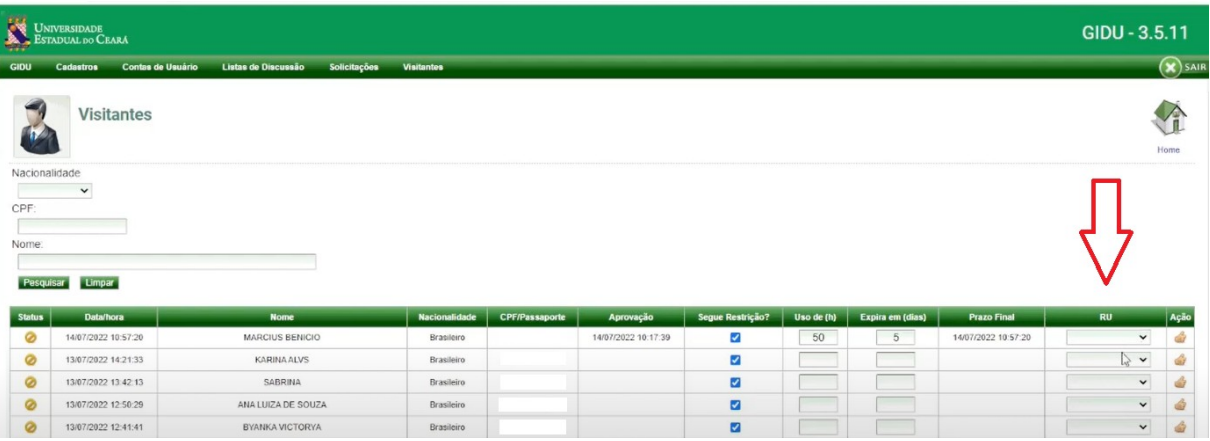

9 – Para a segunda aprovação, clicar em "Visitantes" e depois "Visitantes RU" de acordo com a tela abaixo:

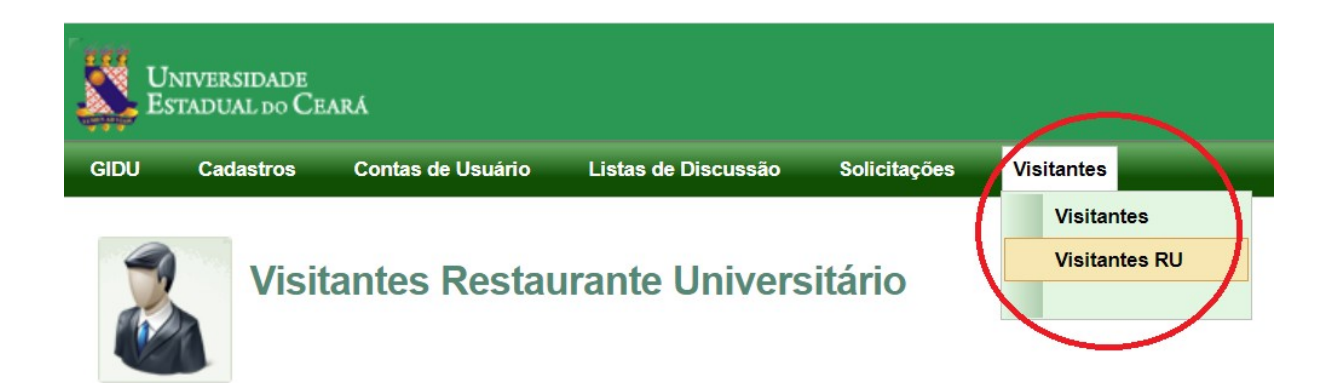

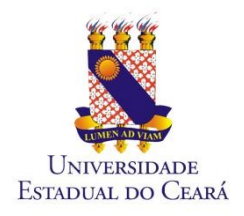

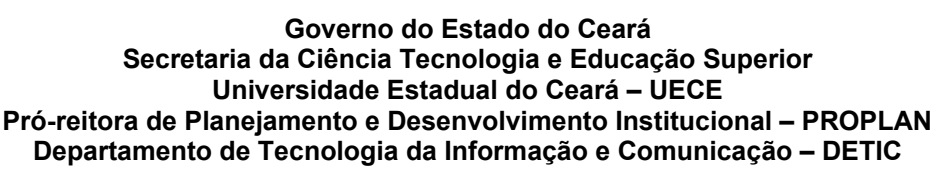

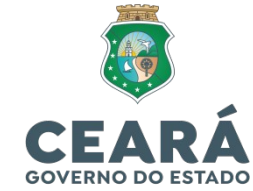

10 – Os visitantes que foram selecionados com RU UECE irão aparecer para os coordenadores do RU conforme a tela abaixo:

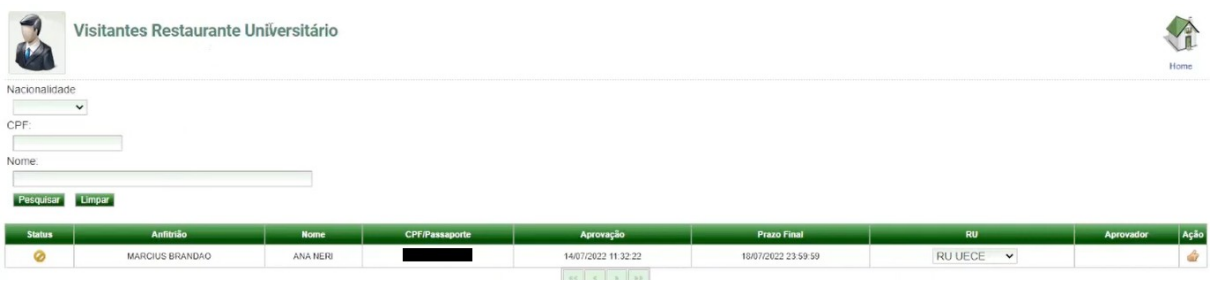

11 - Clicar no ícone para aprovar.

12 – Após aprovação e autorização do acesso, a seguinte tela surgirá, informando qual Anfitrião aprovou a solicitação, a data da aprovação e o prazo final.

**Atenção!!!** O prazo máximo de autorização é de 5 dias corridos, sendo necessária nova solicitação de acesso após o prazo final.

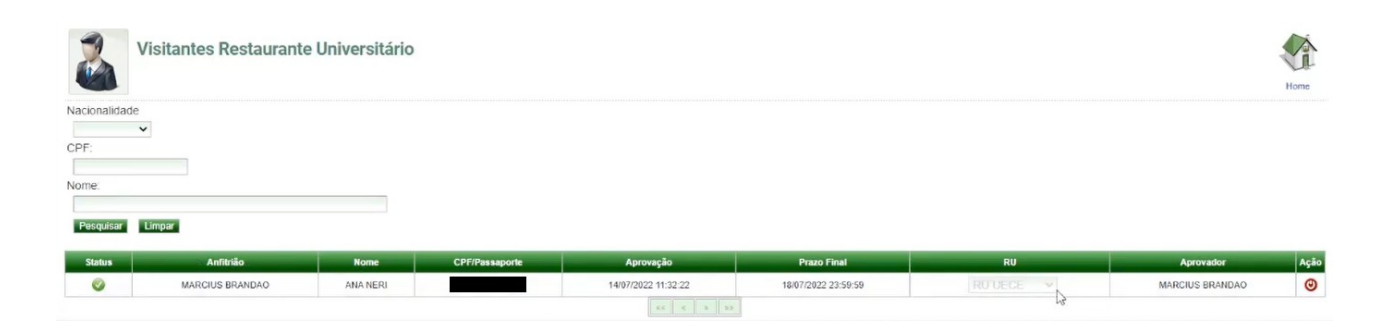

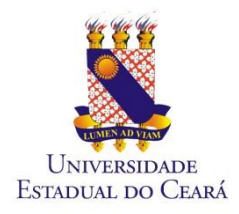

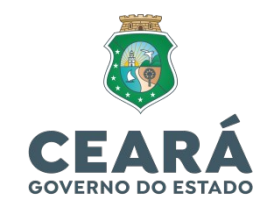

# *COMO GERAR O BOLETO?*

1. Entre com seu login (e-mail) e senha (código de acesso) no sistema do RU disponível na página da Uece:

https://ru.uece.br/ru/main.jsf?view=br.uece.ru.LoginVO@Login

2. Clique em "Cliente" e depois em "Gerar Boleto";

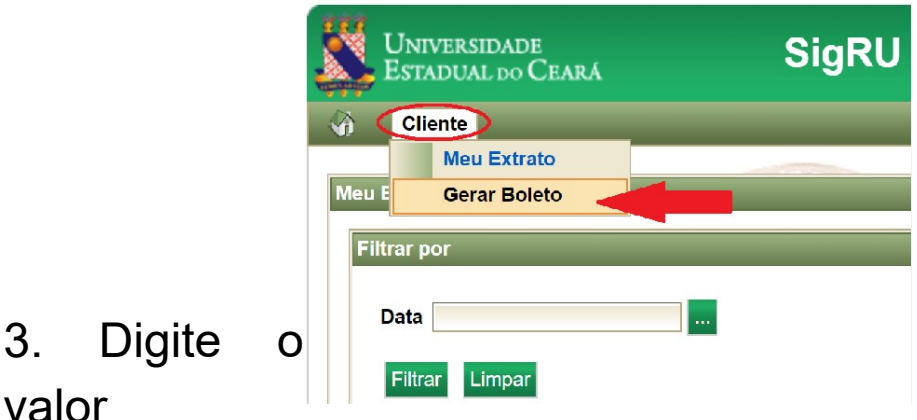

desejado e clique em "Gerar Boleto".

Observações:

 $3<sub>l</sub>$ 

- Valor Mínimo: R\$ 1,00
- Valor Máximo: R\$ 50,00

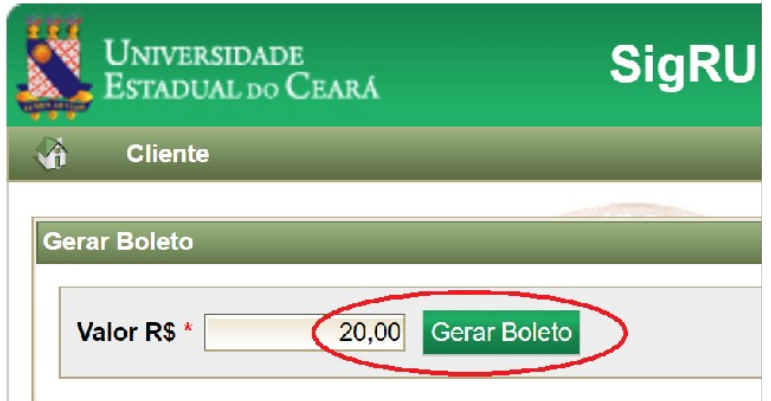

Av. Dr. Silas Munguba, 1700 – Campus do Itaperi - Fortaleza/CE – CEP: 60714-903 **Fone (85) 3101.9715 Site [www.uece.br](http://www.uece.br/) /detic**

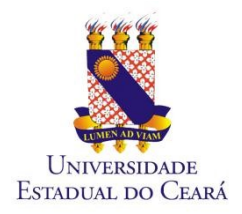

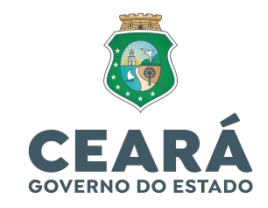

4. Será feito o download do Boleto.

"O boleto poderá ser pago em toda rede bancária, inclusive casas lotéricas."

"O crédito será disponibilizado em até 04h após a efetivação do pagamento ou até 24 horas para pagamentos via bancos digitais."

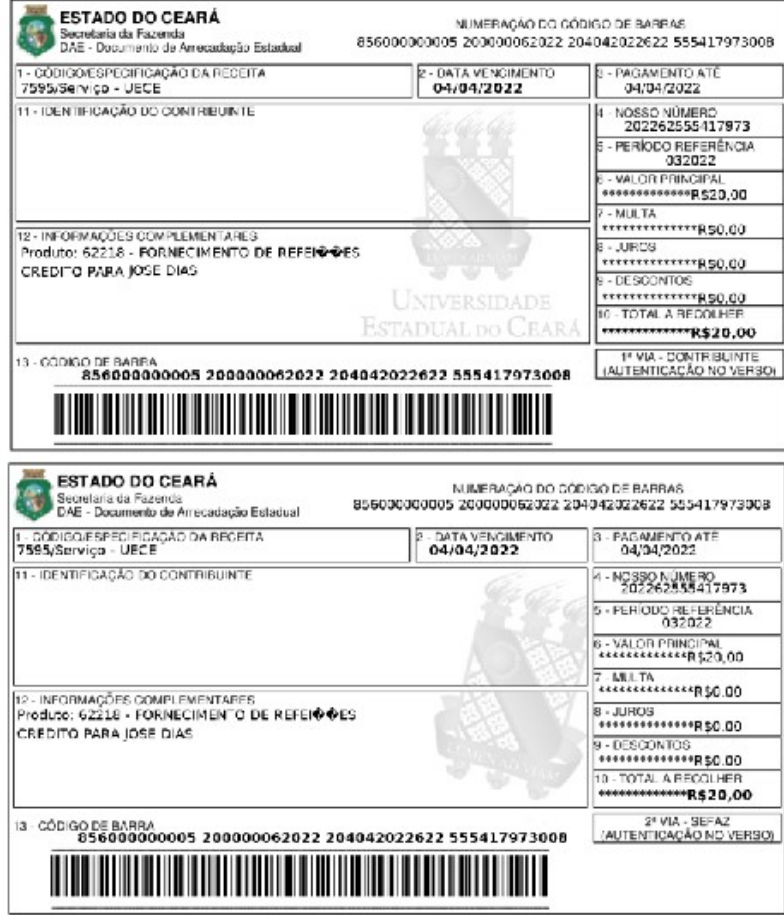